## **INSTRUKCJA UŻYTKOWNIKA SMPT przekazywanie programu między świadczeniodawcami**

W celu przekazania programu między świadczeniodawcami należy wybrać ikonę "I" dostępną przy rekordzie danego pacjenta.

SMPT umożliwia również wnioskowanie o przekazanie programu od świadczeniodawcy dotychczas realizującego terapię pacjenta (SWD 1) do świadczeniodawcy kontynuującego terapię w innym ośrodku (SWD 2).

W celu złożenia wniosku użytkownik powinien wykonać następujące czynności:

# **SMPT:**

## **1) SWD 2**

a) dodanie pacjenta za pomocą przycisku DODAJ dostępnej w wybranym module SMPT,

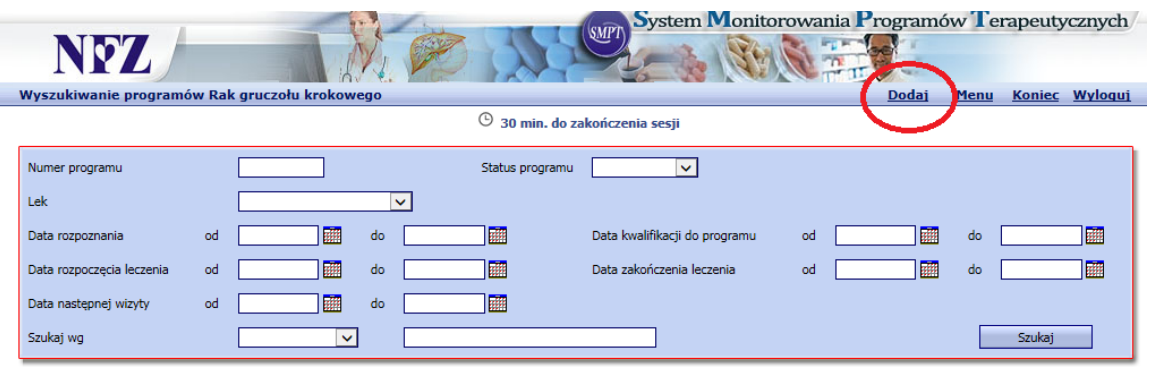

b) na ekranie dostępne będą dwa przyciski:

- "Ś" dane świadczeniodawcy dotychczas realizującego terapię pacjenta,
- $\sqrt{W''}$  wniosek o przekazanie programu, który jest prowadzony przez innego świadczeniodawcę. Ponowne naciśnięcie przycisku umożliwia rezygnację ze złożonego wniosku. Wnioskować można jedynie o nieanulowane i niezakończone programy,

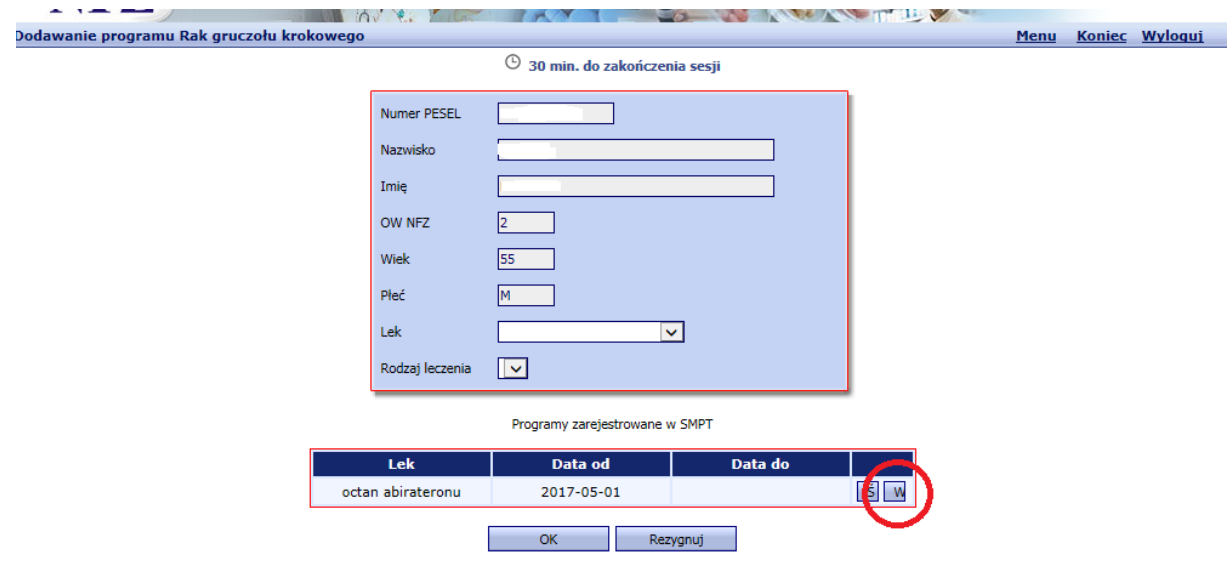

c) po wybraniu przycisku "W" oraz wybraniu przycisku zapisz, wniosek zostanie przekazany do SWD 1;

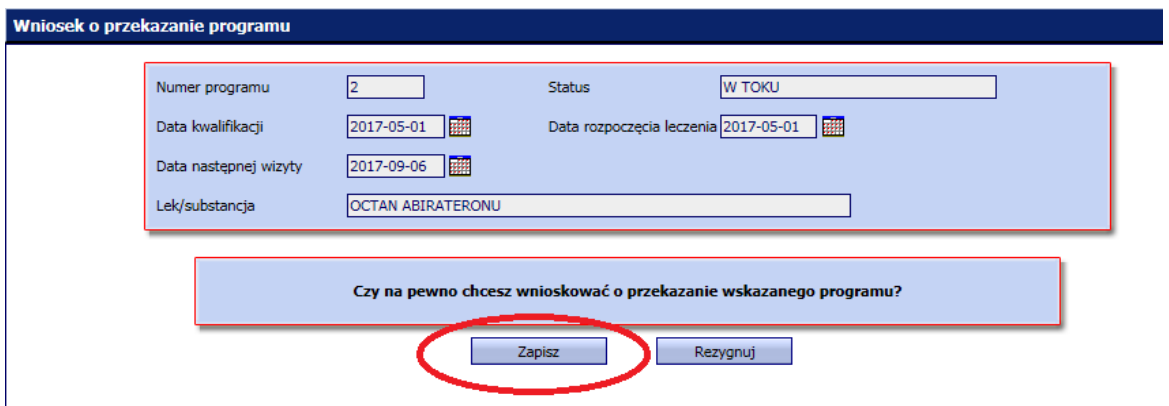

#### **2) SWD 1**

a) po wybraniu odpowiedniego modułu wyświetla się komunikat z listą świadczeniodawców wnioskujących o przekazanie programu,

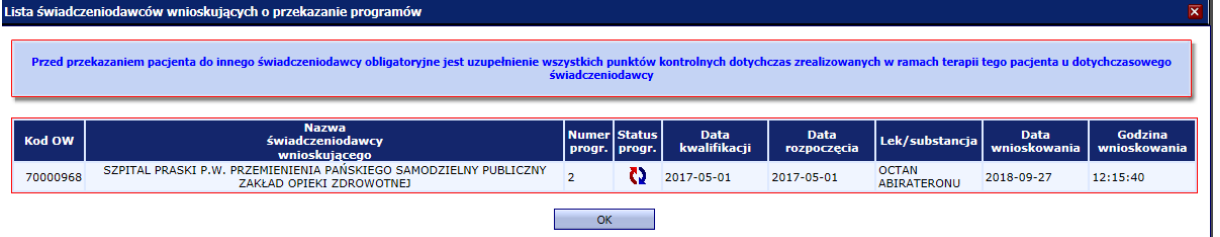

b) po wyszukaniu programu do przekazania oraz po uzupełnieniu wszystkich punktów kontrolnych realizowanych u SWD 1, w rekordzie pacjenta należy wybrać ikonę "I" w celu przekazania programu odpowiedniemu świadczeniodawcy;

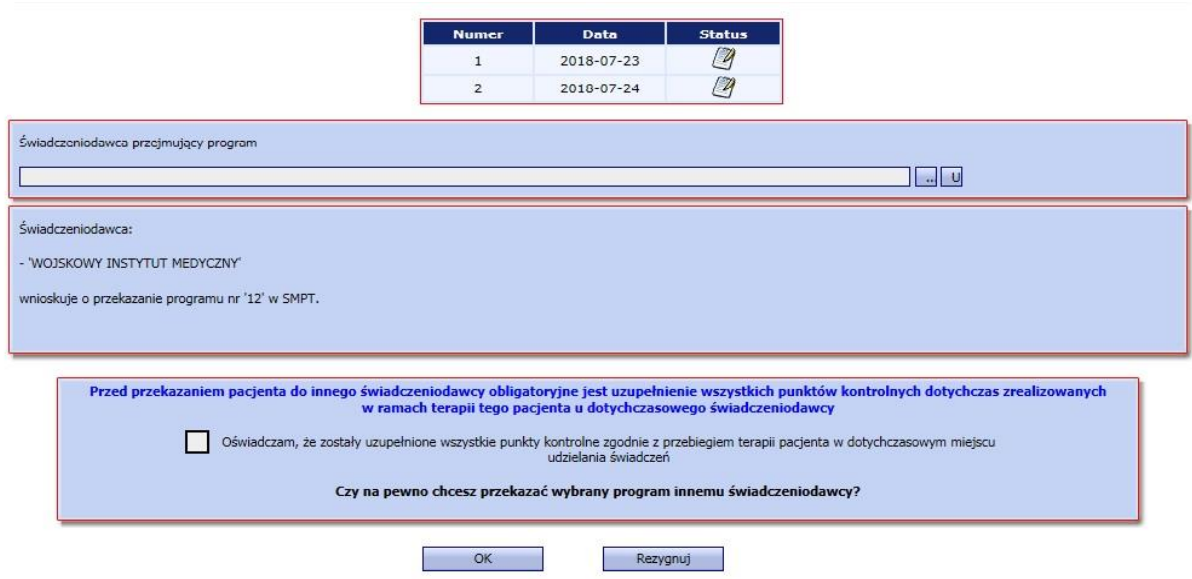

#### **3) SWD 2**

a) dodanie pacjenta za pomocą przycisku DODAJ dostępnej w wybranym module SMPT;

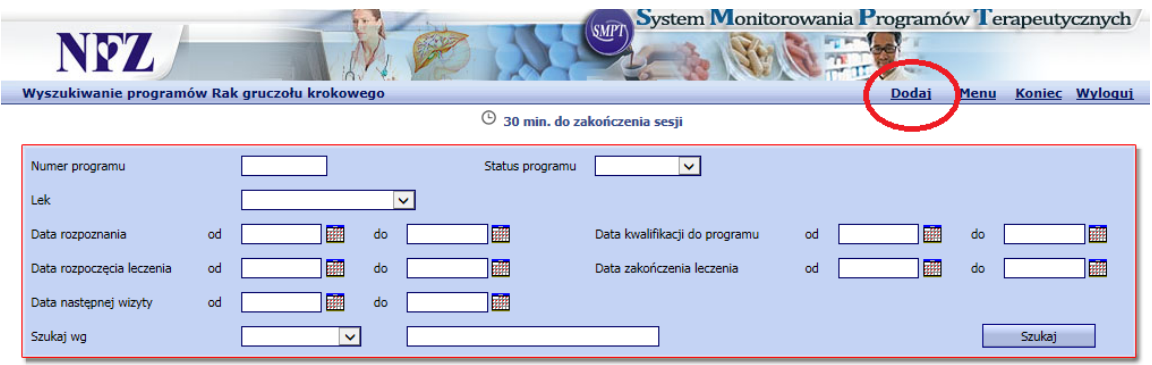

- b) na ekranie dostępne będą dwa przyciski:
	- $-$ ,  $\dot{S}$ " dane świadczeniodawcy dotychczas realizującego terapię pacjenta,
	- $-$ ,  $\Gamma$ " przejęcie programu od świadczeniodawcy, do którego wnioskowaliśmy o przekazanie.
- c) po wybraniu przycisku "I" oraz wybraniu przycisku zapisz program zostanie przejęty od SWD 1.

## **SMPT 2**

#### **1) SWD 2**

**NINZ** 

a) dodanie pacjenta za pomocą przycisku DODAJ PROGRAM dostępnego w wybranym module SMPT;

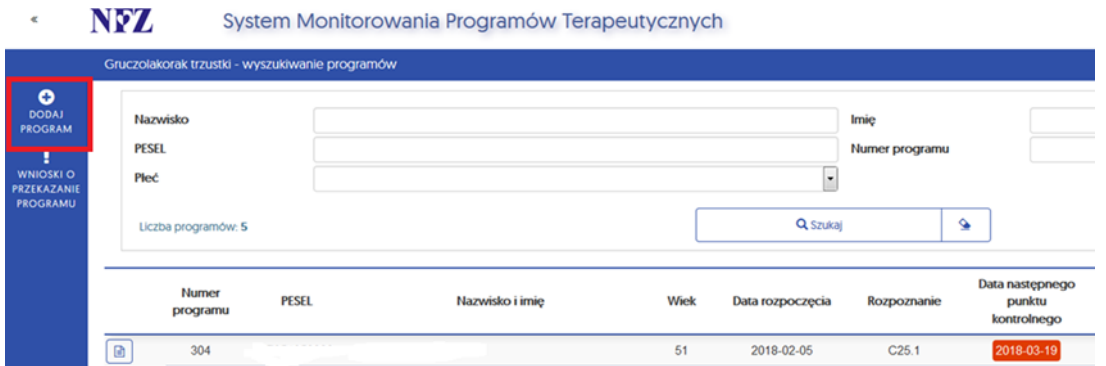

b) na ekranie dostępny będzie przycisk "wnioskuj o przekazanie", po wybraniu przycisku "TAK" wniosek zostanie przekazany do SWD 1;

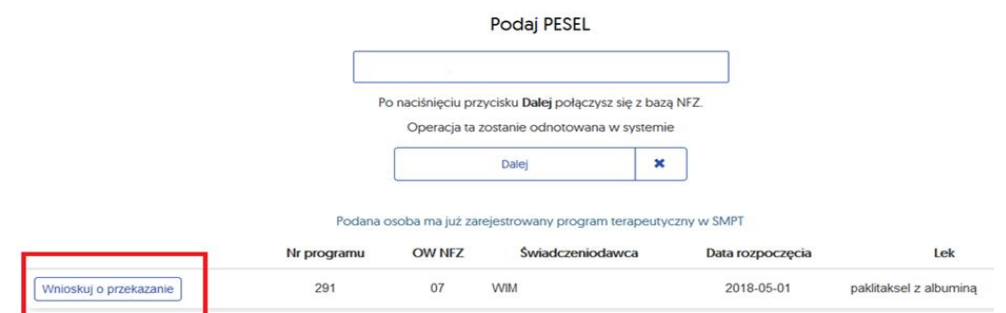

#### **2) SWD 1**

a) w przypadku, gdy SWD 2 zawnioskował o przekazanie programu, który jest prowadzony przez SWD 1, po wybraniu z menu programów konkretnej choroby zostaje wyświetlona lista wniosków o przekazanie programów:

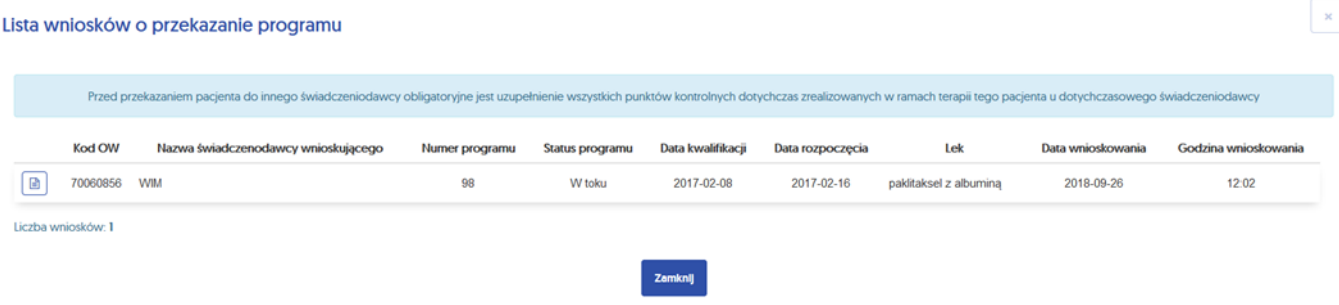

b) Lista wniosków widoczna jest również po naciśnięciu przycisku "wnioski o przekazanie programu" na ekranie wyszukiwanie programów,

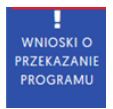

c) po wyszukaniu programu do przekazania oraz po uzupełnieniu wszystkich punktów kontrolnych realizowanych u SWD 1, należy wybrać rekord pacjenta,

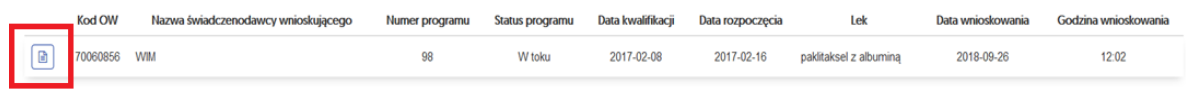

d) w rekordzie pacjenta należy wybrać ikonę "przekaż program" w celu przekazania programu odpowiedniemu świadczeniodawcy;

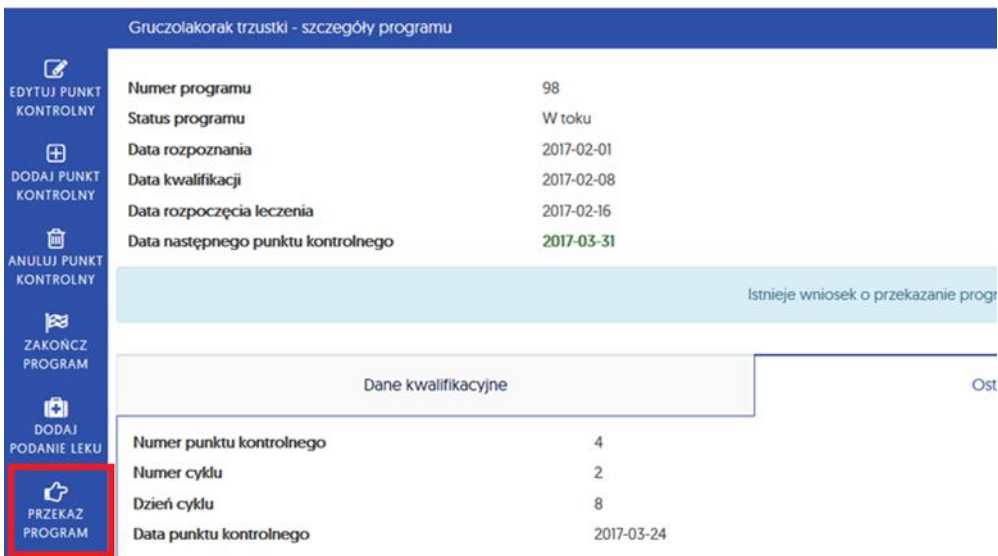

#### **3) SWD 2**

a) po wybraniu z menu programów konkretnej choroby należy wybrać przycisk "przejmij program",

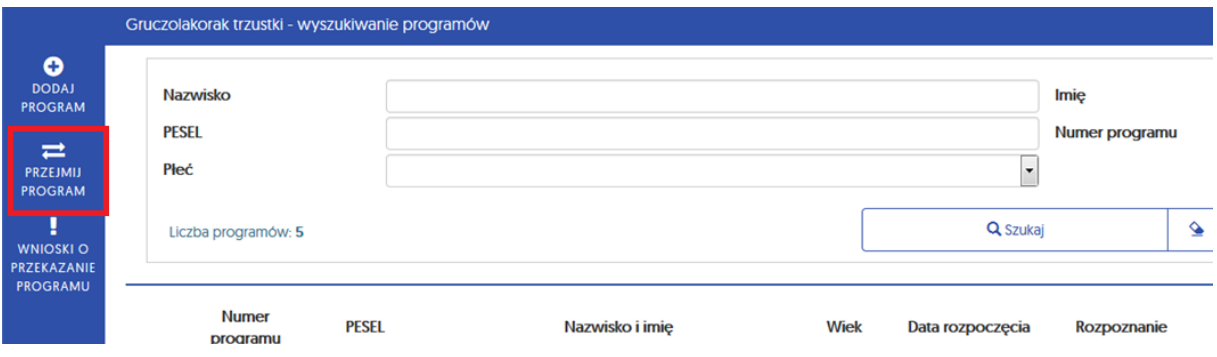

b) przy rekordzie pacjenta należy wybrać ikonę

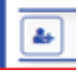

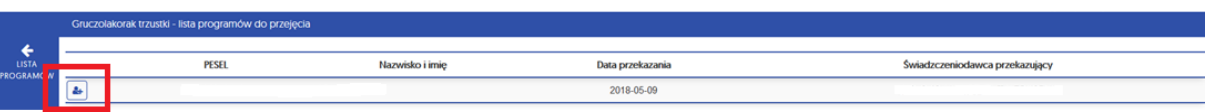

c) po uzupełnieniu wszystkich pól na ekranie "przejęcie programu od innego świadczeniodawcy program zostanie przejęty przez SWD 2.

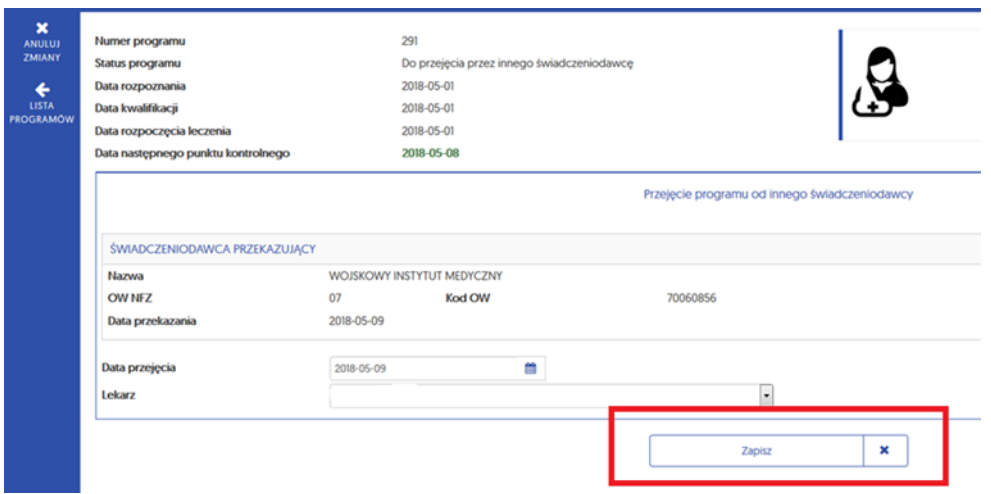